# **R9930**

R9930

# REE **INSTRUMENTS Compteur de particules d 'air**

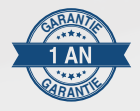

# **Manuel d'utilisation <sup>G</sup>A<sup>R</sup> A <sup>N</sup>TI<sup>E</sup>**

# www.REEDInstruments.com **1.800.561.8187** www.**itm**.com information@itm.com

**REED** 

58-5055 10:54

Oum  $.8^\circ$ c **RH** 37. **WB** Air Partiele Counter

# Table des matières

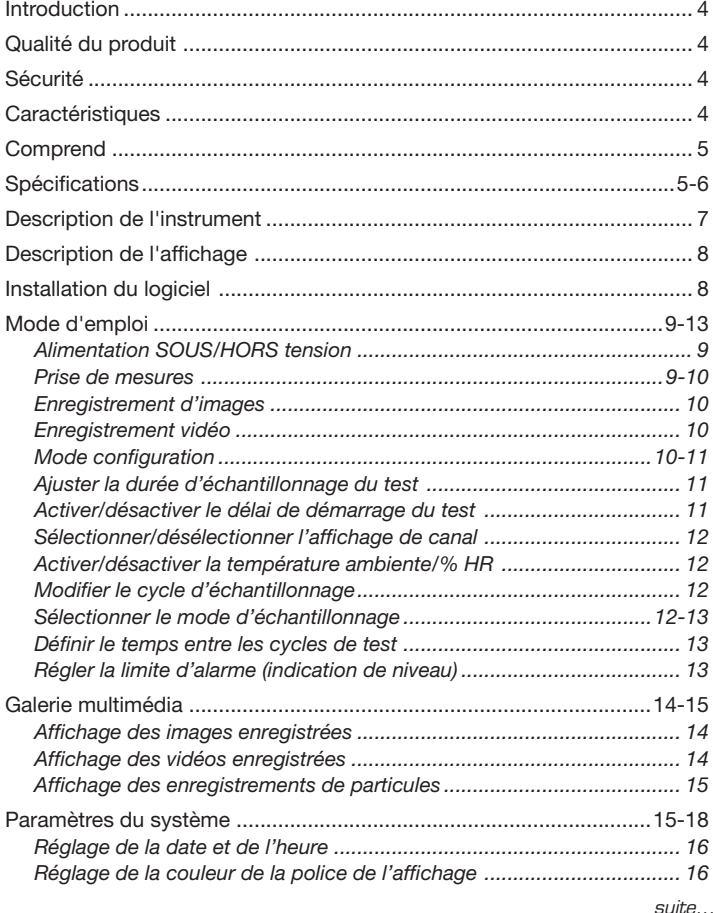

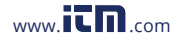

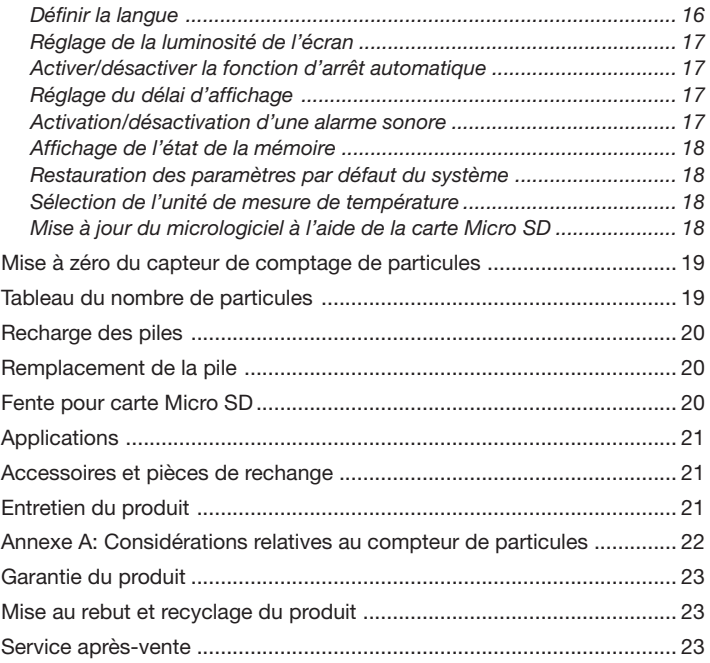

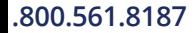

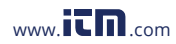

# <span id="page-3-0"></span>Introduction

Merci d'avoir acheté ce Compteur de particules d'air REED R9930. Veuillez lire attentivement les instructions suivantes avant d'utiliser votre instrument. En suivant les étapes indiquées dans ce guide, votre appareil de mesure vous assurera des années de service fiable.

# Qualité du produit

Ce produit a été fabriqué dans une installation certifiée ISO9001 et a été calibré au cours du processus de fabrication afin de répondre aux caractéristiques de produit énoncées. Pour obtenir un certificat de calibration, veuillez communiquer avec le distributeur REED ou tout autre centre de service autorisé. Veuillez noter que des frais additionnels sont exigibles pour ce service.

# Sécurité

Ne jamais tenter de réparer ou de modifier votre instrument. Le démontage de ce produit à des fins autres que le remplacement des piles peut entraîner des dommages qui ne seront pas couverts par la garantie du fabricant. Toute réparation doit être effectuée par un centre de service autorisé.

## **Caractéristiques**

- Affiche jusqu'à 6 tailles de particules jusqu'à 0.3μm
- Mesures de la température de l'air ambiant, de l'humidité et de la température du point de rosée et du réservoir mouillé
- Écran ACL couleur TFT 2.8"
- Prend des photos et enregistre des videos avec la caméra intégrée
- Réglage du temps d'échantillonnage, données de comptage et délai programmable
- Exporter les données vers un ordinateur avec le câble USB inclus
- Indicateur de faiblesse de la pile et arrêt automatique

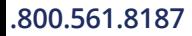

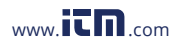

# <span id="page-4-0"></span>Comprend

- Adaptateur c.a.
- Câble USB
- Filtre de valeur de zéro
- Pile li-ion de 7.4V
- Carte mémoire Micro SD 8Go et adaptateur
- Capuchon protecteur
- Certificat d'étalonnage d'usine
- Étui de transport rigide

# **Spécifications**

#### Compteur de particules

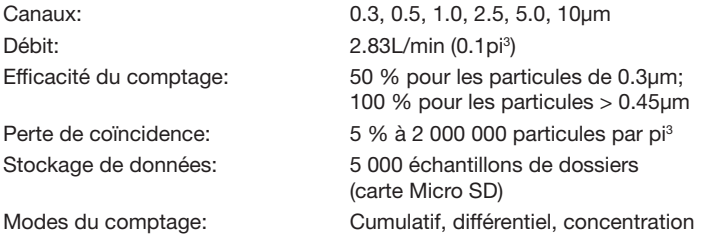

#### Température de l'air et humidité relative

Gamme de mesure de la température de l'air: 0 à 50°C (32 à 122°F)

Gamme de mesure de la température du point de rosée: 0 à 50°C (32 à 122°F)

Gamme de mesure de l'humidité relative: 0 à 100 % HR Précision: 40 à 60 %: ±3% HR

Précision: 10 à 40°C (50 à 104°F): ±0.5°C (0.9°F) 0 à 10°C (32 à 50°F): ±1.0°C (1.8°F)

Précision: 10 à 40°C (50 à 104°F): ±0.5°C (0.9°F) 0 à 10°C (32 à 50°F): ±1.0°C (1.8°F)

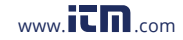

#### Spécifications générales

Horloge en temps réel et horodatage: Oui

Alarmes: Oui (sonore) Arrêt automatique: Oui (réglable) Trépied montable: Oui Connectivité PC: USB

Temps de recharge de la pile: Environ 2 heures

Compatibilité du logiciel OS: Windows 7/8/10/11 Certifications du produit: CE Température de fonctionnement: 0 à 50°C (32 à 122°F) Température de stockage: -10 à 60°C (14 à 140°F) Altitude d'utilisation maximale: 2 000m (6 561') Poids: 570g (1.26lbs)

Affichage: Affichage: ACL TFT 320 x 240 pixels en couleur de 71.1mm (2.8")

Mémoire externe: Oui, extensible jusqu'à 8Go avec carte SD (optionnel) Alimentation: Adaptateur/chargeur c.a. universel; Pile rechargeable de 7.4V Durée de vie de la pile: Environ 4 heures d'utilisation continue avec adaptateur/chargeur c.a. Logiciel: Oui (téléchargement depuis le site Web) Langues prises en charge: Français, anglais, espagnol et allemand Humidité de fonctionnement: 10 à 90 % HR sans condensation Dimensions: 240 x 75 x 57mm (9.4 x 3.0 x 2.2")

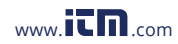

# <span id="page-6-0"></span>Description de l'instrument

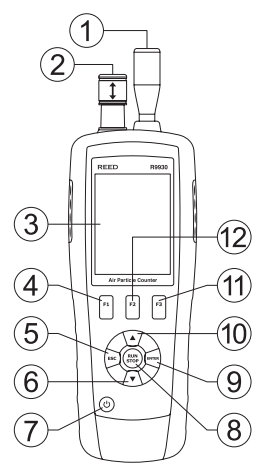

- 13) 16) **RABBET HAAAAAA** 17 (14)  $\Omega$ (15)
- 1. Capteur de particules
- 2. Capteur de température/humidité
- 3. Écran ACL couleur TFT
- 4. Bouton de fonction F1
- 5. Bouton ESC
- 6. Bouton BAS
- 7. Bouton d'alimentation
- 8. Bouton RUN/STOP
- 9. Bouton ENTER
- 10. Bouton HAUT
- 11. Bouton de fonction F3
- 12. Bouton de fonction F2
- 13. Capteur de caméra
- 14. Vis de montage pour trépied
- 15. Compartiment à piles/carte Micro SD (fente pour carte Micro SD située sous la pile)
- 16. Interface USB
- 17. Prise d'entrée de l'adaptateur d'alimentation

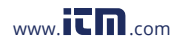

# <span id="page-7-0"></span>Description de l'affichage

- 1. Indicateur de mode d'échantillonnage (cumulatif, différentiel, concentration)
- 2. Indicateur de pause
- 3. Indicateurs de taille de particules d'air
- 4. Lecture de la température de l'air
- 5. Indicateur de la température de l'air
- 6. Indicateur de la température du point de rosée
- 7. Lecture de la température du point de rosée
- 8. Icône d'enregistrement de photo/vidéo
- 9. Icône de la galerie multimédia
- 10. Icône du menu principal
- 11. Indicateur de la température du réservoir mouillé
- 12. Lecture de la température du réservoir mouillé

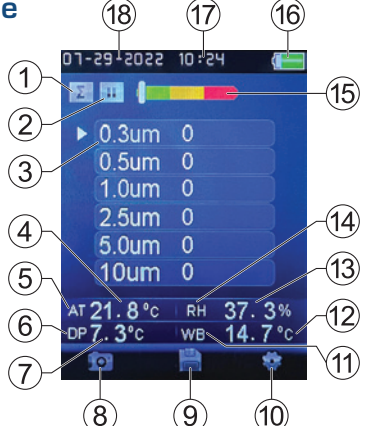

- 13. Lecture de l'humidité relative
- 14. Indicateur de l'humidité relative
- 15. Échelle d'alarme de particules à code couleur
- 16. Indicateur de faiblesse de la pile
- 17. Horodatage
- 18. Timbre dateur

# Installation du logiciel

Visiter www.REEDInstruments.com/logiciel pour télécharger le logiciel R9930. Les spécifications complètes et la compatibilité de système d'exploitation se trouvent sur la page de produit, à l'adresse www.REEDInstruments.com. Si vous avez des questions particulières concernant votre application ou des questions concernant la configuration et les fonctionnalités du logiciel, communiquez avec le distributeur autorisé le plus près ou le service à la clientèle par courriel à l'adresse info@reedinstruments.com ou par téléphone au 1-877-849-2127.

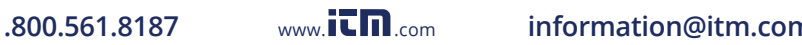

# <span id="page-8-0"></span>Mode d'emploi

### *Alimentation SOUS/HORS tension*

Appuyez sur le bouton d'alimentation et maintenez-le enfoncé pour allumer ou éteindre l'appareil.

#### *Prise de mesures*

Lorsque l'appareil de mesure est initialement mis sous tension, il entre dans l'écran du menu principal comme indiqué à droite.

Veuillez vous assurer que le capuchon du capteur de particules est retiré de l'appareil de mesure avant d'effectuer un test. Si le test est effectué avec le capuchon en place, cela endommagera la pompe et les autres composants internes. Le bruit électrique, la fuite du capteur ou toute autre interférence peuvent amener le R9930 affiche des données incorrectes sur le nombre de particules.

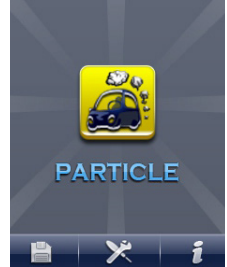

- 1. Effectuez une mise à zéro du capteur de comptage de particules. (Consultez la section *Mise à zéro du capteur de comptage de particules* pour plus de détails.) H2:01 5505-65-L0  $\leftarrow$
- 2. Appuyez sur le bouton **ENTER** pour accéder à l'écran des mesures des particules.
- 3. L'écran affichera les canaux de comptage de particules avec les lectures, le cas échéant, la température de l'air (AT), la température du point de rosée (DP), la température de l'ampoule humide (WB) et l'humidité relative (RH).
- 4. Configurez vos paramètres de test. (Consultez la section *Mode configuration* pour plus de détails.)

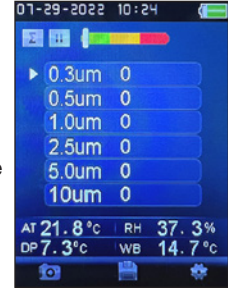

5. Ouvrez le capteur de température/HR en faisant glisser le couvercle de protection vers le bas.

*suite...*

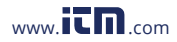

<span id="page-9-0"></span>6. Appuyez sur le bouton RUN/STOP pour démarrer la pompe à air et le procédé de mesure du nombre de particules.

Remarque: Lorsque la durée d'échantillonnage programmée est écoulée, le cycle de mesure des particules se termine et les données de mesure sont automatiquement stockées. Appuyez sur le bouton RUN/STOP en tout temps pour mettre fin manuellement à la session de test.

#### *Enregistrement d'images*

- 1. Dans l'écran des mesures des particules, appuyez sur le bouton F1 pour passer en mode caméra.
- 2. Appuyez de nouveau sur le bouton F1 pour prendre une image.
- 3. Appuyez une troisième fois sur le bouton F1 pour enregistrer l'image ou sur le bouton F3 pour supprimer l'image.
- 4. Appuyez sur le bouton **ESC** pour quitter le mode caméra et reprendre le fonctionnement normal.

### *Enregistrement vidéo*

- 1. Dans l'écran des mesures des particules, appuyez sur F1 pour passer en mode caméra.
- 2. Appuyez sur le bouton F3 pour accéder à l'écran d'enregistrement vidéo.
- 3. Appuyez sur le bouton F2 pour démarrer un enregistrement.
- 4. L'icône d'enregistrement clignotera pendant toute la durée de l'enregistrement.
- 5. Appuyez sur le bouton F2 pour terminer un enregistrement et la vidéo sera automatiquement enregistrée.
- 6. Appuyez sur le bouton **ESC** pour quitter le mode caméra et reprendre le fonctionnement normal.

### *Mode configuration*

- 1. Dans l'écran des mesures des particules, appuyez sur F1 pour passer en mode configuration.
- 2. Utilisez les flèches HAUT et BAS pour faire défiler la liste de paramètres suivante. Lorsque le paramètre souhaité est en surbrillance, appuyez sur le bouton **ENTER** pour le modifier.

Remarque: Vous pouvez appuyer sur le bouton ESC n'importe quand pour sortir du mode configuration et revenir au fonctionnement normal.

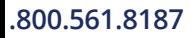

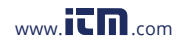

<span id="page-10-0"></span>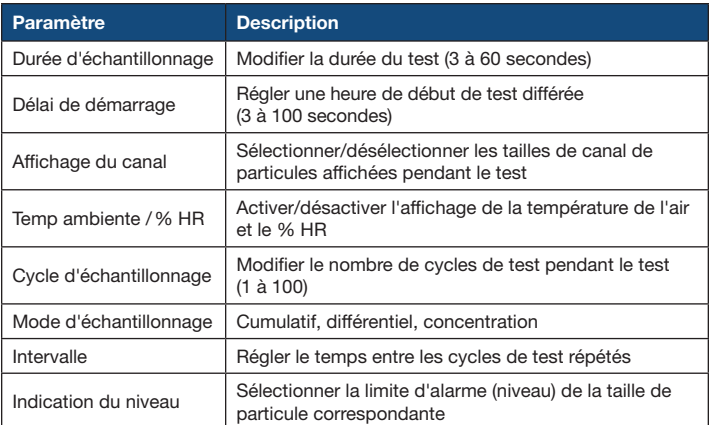

### *Ajuster la durée d'échantillonnage du test*

Suivez les étapes 1 à 3, une fois le paramètre sélectionné.

- 1. Appuyez sur le bouton ENTER pour activer le paramètre à modifier.
- 2. Utilisez les flèches HAUT et BAS pour régler la durée d'échantillonnage/ volume de gaz désirée de 3 à 60 secondes.
- 3. Appuyez sur le bouton **ESC** pour enregistrer votre sélection et revenir au menu principal.

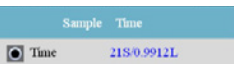

 $\bullet$  Time

### *Activer/désactiver le délai de démarrage du test*

Suivez les étapes 1 à 3, une fois le paramètre sélectionné.

- 1. Appuyez sur le bouton ENTER pour activer le paramètre à modifier.
- 2. Utilisez les flèches HAUT et BAS pour régler le délai de démarrage du test de 3 à 100 secondes. Start Delay
- 3. Appuyez sur le bouton ESC pour enregistrer votre sélection et revenir au menu principal.

Remarque: Le test ne démarrera pas tant que le délai programmé ne sera pas écoulé.

*suite...*

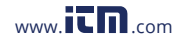

# **1.800.561.8187** www.**itm.com** information@itm.com

 $6 - 8$ 

### <span id="page-11-0"></span>*Sélectionner/désélectionner l'affichage de canal*

Suivez les étapes 1 à 3, une fois le paramètre sélectionné.

- 1. Utilisez les flèches HAUT et BAS pour sélectionner le canal souhaité.
- 2. Appuyez sur le bouton **ENTER** pour activer/désactiver l'affichage du canal pendant un test.
- 3. Appuyez sur le bouton ESC pour enregistrer vos sélections et revenir au menu principal.

### *Activer/désactiver la température ambiente/% HR*

Suivez les étapes 1 et 2, une fois le paramètre sélectionné.

- 1. Appuyez sur les flèches HAUT et BAS pour activer/désactiver l'affichage de la température ambiente et de l'humidité relative.
- 2. Appuyez sur le bouton ESC pour enregistrer votre sélection et revenir au menu principal.

### *Modifier le cycle d'échantillonnage*

Suivez les étapes 1 à 3, une fois le paramètre sélectionné.

- 1. Appuyez sur le bouton **ENTER** pour activer le paramètre à modifier.
- 2. Utilisez les flèches HAUT et BAS pour régler le nombre de cycles entre 1 et 100.
- 3. Appuyez sur le bouton ESC pour enregistrer votre sélection et revenir au menu principal.

#### *Sélectionner le mode d'échantillonnage*

Mode cumulatif – Mesure toutes les tailles de particules pour les canaux qui ont été sélectionnés et qui sont supérieurs ou égaux à la taille de particules sélectionnée dans le champ Volume d'échantillon.

Mode différentiel – Mesure toutes les particules qui sont supérieures ou égales à la taille de particules sélectionnée dans le champ Volume d'échantillon, mais inférieures à la taille de particules la plus grande suivante.

*suite...*

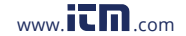

#### Channel Display  $\bullet$  0.3um  $\bullet$  0.5um  $\bullet$  1.0um  $\bullet$  2.5 um  $\bullet$  5.0um  $\bullet$  10um

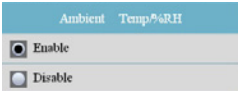

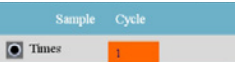

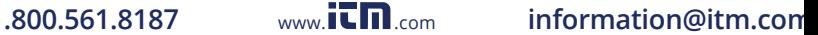

**1.800.561.8187** www.**itm.com** information@itm.com

<span id="page-12-0"></span>Mode concentration – Utilisé pour prélever rapidement un échantillon de particules en suspension dans l'air, en particulier dans les zones où les niveaux de particules sont inconnus et peuvent dépasser les niveaux de fonctionnement de ce compteur.

Suivez les étapes 1 et 2, une fois le paramètre sélectionné.

- 1. Utilisez les flèches HAUT et BAS pour séléctionner le mode d'échantillonnage entre cumulatif, différentiel et concentration.
- 2. Appuyez sur le bouton **ESC** pour enregistrer votre sélection et revenir au menu principal.

#### *Définir le temps entre les cycles de test*

Veuillez noter que le paramètre INTERVALLE sert uniquement à programmer le temps entre les cycles de test et non entre les mesures individuelles.

Suivez les étapes 1 à 3, une fois le paramètre sélectionné.

- 1. Appuyez sur le bouton **ENTER** pour activer le paramètre à modifier.
- 2. Utilisez les flèches HAUT et BAS pour régler le temps entre les cycles de test de 3 à 100 secondes.
- 3. Appuyez sur le bouton ESC pour enregistrer votre sélection et revenir au menu principal.

### *Régler la limite d'alarme (indication de niveau)*

Lorsque la taille de particules sélectionnée est dépassée, l'instrument avertit l'utilisateur par une alerte sonore.

Suivez les étapes 1 et 2, une fois le paramètre sélectionné.

- 1. Appuyez sur les flèches HAUT et BAS pour séléctionner l'indication de niveau applicable.
- 2. Appuyez sur le bouton **ESC** pour enregistrer votre sélection et revenir au menu principal.

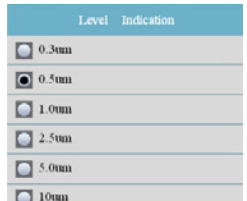

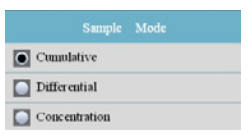

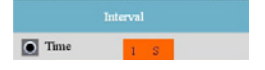

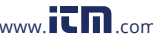

# <span id="page-13-0"></span>Galerie multimédia

Le mode de galerie multimédia permet à l'utilisateur de visualiser les images, vidéos et enregistrements de particules.

- 1. Dans le menu principal, appuyez sur le bouton F1 pour accéder à la galerie multimédia enregistrée. Vous pouvez également accéder à cet écran en appuyant sur le bouton F2 dans l'écran des mesures des particules.
- 2. Appuyez sur les flèches HAUT et BAS pour faire défiler les dossiers de la galerie multimédia (images, vidéos ou enregistrements de particules).
- 3. Une fois le dossier approprié sélectionné, suivez les instructions ci-dessous.

#### *Affichage des images enregistrées*

- 1. Appuyez sur le bouton **ENTER** lorsque "images" est en surbrillance pour accéder à la galerie d'images enregistrées.
- 2. Appuyez sur les flèches HAUT et BAS pour faire défiler les vignettes des images, le cas échéant.
- 3. Appuyez sur le bouton **ENTER** pour afficher l'image sélectionnée.
- 4. Pour supprimer l'image sélectionnée, appuyez deux fois sur le bouton F1.
- 5. Appuyez sur le bouton F3 ou sur le bouton ESC pour retourner à la galerie d'images.
- 6. Appuyez de nouveau sur le bouton **ESC** pour quitter la galerie d'images et retourner aux dossiers de la galerie multimédia.

### *Affichage des vidéos enregistrées*

- 1. Appuyez sur le bouton **ENTER** lorsque "vidéos" est en surbrillance pour accéder à la galerie des vidéos enregistrées.
- 2. Appuyez sur les flèches HAUT et BAS pour faire défiler les vignettes des vidéos, le cas échéant.
- 3. Appuyez sur le bouton **ENTER** pour afficher la vidéo sélectionnée.
- 4. Pour supprimer la vidéo sélectionnée, appuyez deux fois sur le bouton F1.
- 5. Appuyez sur le bouton F3 ou sur le bouton ESC pour retourner à la galerie de vidéos.
- 6. Appuyez de nouveau sur le bouton ESC pour quitter la galerie de vidéos et retourner aux dossiers de la galerie multimédia. *suite...*

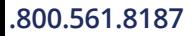

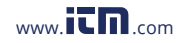

#### <span id="page-14-0"></span>*Affichage des enregistrements de particules*

- 1. Appuyez sur le bouton **ENTER** lorsque "enregistrements particule" est en surbrillance pour accéder à la galerie des enregistrements.
- 2. Appuyez sur les flèches HAUT et BAS pour faire défiler les fichiers d'enregistrements, le cas échéant.
- 3. Appuyez sur le bouton ENTER pour afficher l'enregistrement sélectionné.
- 4. Pour supprimer l'enregistrement sélectionné, appuyez deux fois sur le bouton F1.
- 5. Appuyez sur le bouton F3 ou sur le bouton ESC pour retourner à la galerie d'enregistrements.
- 6. Appuyez de nouveau sur le bouton **ESC** pour quitter la galerie d'enregistrements et retourner aux dossiers de la galerie multimédia.

# Paramètres du système

- 1. Dans le menu principal, appuyez sur le bouton F2 pour saisir les paramètres du système.
- 2. Appuyez sur les flèches HAUT et BAS pour faire défiler les paramètres suivants.

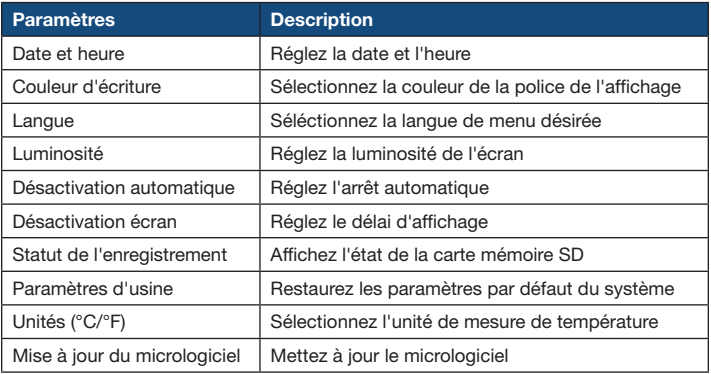

3. Une fois que le paramètre approprié a été sélectionné, suivez les instructions ci-dessous.

*suite...*

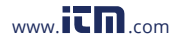

#### <span id="page-15-0"></span>*Réglage de la date et de l'heure*

- 1. Dans ce mode, appuyez sur le bouton **ENTER** pour basculer entre les paramètres réglables.
- 2. Lorsqu'un paramètre souhaité a été sélectionné, appuyez sur les flèches HAUT et BAS pour ajuster la valeur (c.-à-d. mois/jour/année/ horloge en format 12 ou 24/heure/minute).
- 3. Appuyez sur le bouton **ENTER** pour confirmer votre sélection et passer au paramètre réglable suivant.

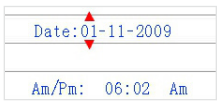

4. Une fois tous les paramètres réglés, appuyez sur le bouton ESC pour confirmer votre sélection et revenir au menu Paramètres du système.

### *Réglage de la couleur de la police de l'affichage*

- 1. Appuyez sur le bouton **ENTER** lorsque "couleur d'écriture" est en surbrillance pour accéder à la fonction appropriée.
- 2. Appuyez sur les flèches HAUT et BAS pour séléctionner une couleur de la police.
- 3. Appuyez sur le bouton **ESC** pour confirmer votre sélection et revenir au menu Paramètres du système.

#### *Définir la langue*

- 1. Appuyez sur le bouton **ENTER** lorsque "langue" est en surbrillance pour accéder à la fonction appropriée.
- 2. Appuyez sur les flèches HAUT et BAS pour séléctionner la langue.
- 3. Lorsque la lanugue souhaité est sélectionné, appuyez sur le bouton ESC pour confirmer votre sélection et revenir au menu Paramètres du système.

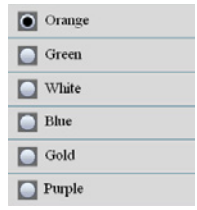

*suite...*

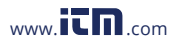

# accéder à la fonction appropriée.

- séléctionner un niveau de luminosité.
- 3. Appuyez sur le bouton **ESC** pour confirmer votre sélection et revenir au menu Paramètres du système.

### *Activer/désactiver la fonction d'arrêt automatique*

- 1. Appuyez sur le bouton **ENTER** lorsque "désactivation automatique" est en surbrillance pour accéder à la fonction appropriée.
- 2. Appuyez sur les flèches HAUT et BAS pour séléctionner un délai d'arrêt automatique dans la liste ou désactiver la fonction.
- 3. Appuyez sur le bouton **ESC** pour confirmer votre sélection et revenir au menu Paramètres du système.

### *Réglage du délai d'affichage*

- 1. Appuyez sur le bouton **ENTER** lorsque "désactivation écran" est en surbrillance pour accéder à la fonction appropriée.
- 2. Appuyez sur les flèches HAUT et BAS pour séléctionner un délai d'affichage dans la liste ou désactiver la fonction.
- 3. Appuyez sur le bouton **ESC** pour confirmer votre sélection et revenir au menu Paramètres du système.

### *Activation/désactivation d'une alarme sonore*

- 1. Appuyez sur le bouton **ENTER** lorsque "alarme" est en surbrillance pour accéder à la fonction appropriée.
- 2. Appuyez sur les flèches HAUT et BAS pour activer ou désactiver la fonction.
- 3. Appuyez sur le bouton **ESC** pour confirmer votre sélection et revenir au menu Paramètres du système.

*suite...*

# <span id="page-16-0"></span>*Réglage de la luminosité de l'écran*

- 1. Appuyez sur le bouton **ENTER** lorsque "luminosité" est en surbrillance pour
- 2. Appuyez sur les flèches HAUT et BAS pour

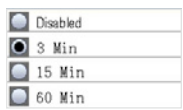

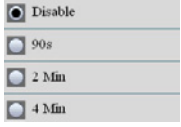

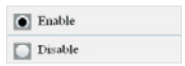

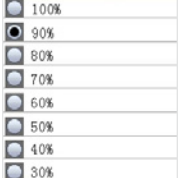

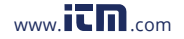

# **1.800.561.8187** www.  $\prod_{\text{new}}$  om information@itm.com

# <span id="page-17-0"></span>*Affichage de l'état de la mémoire*

- 1. Appuyez sur le bouton **ENTER** lorsque "statut de l'enregistrement" est en surbrillance pour afficher l'état de la carte mémoire.
- 2. Appuyez sur le bouton **ESC** pour revenir au menu Paramètres du système.

### *Restauration des paramètres par défaut du système*

- 1. Appuyez sur le bouton **ENTER** lorsque "paramètres d'usine" est en surbrillance pour accéder à la fonction appropriée.
- 2. Appuyez sur les flèches HAUT et BAS pour séléctionner oui ou non.
- 3. Appuyez sur le bouton **ESC** pour confirmer votre sélection et revenir au menu Paramètres du système.

### *Sélection de l'unité de mesure de température*

- 1. Appuyez sur le bouton **ENTER** lorsque "unités  $(^{\circ}C/\ ^{\circ}F)$ " est en surbrillance pour accéder à la fonction appropriée.
- 2. Appuyez sur les flèches HAUT et BAS pour séléctionner entre °C (Celcius) et °F (Fahrenheit).
- 3. Appuyez sur le bouton **ESC** pour confirmer votre sélection et revenir au menu Paramètres du système.

### *Mise à jour du micrologiciel à l'aide de la carte Micro SD*

Assurez-vous que la carte Micro SD est insérée dans l'appareil de mesure et que celui-ci est branché à votre ordinateur via le câble USB.

- 1. Copiez le fichier du micrologiciel "Firmware.img" dans le répertoire racine de la carte SD.
- 2. Débranchez l'appareil de mesure de l'ordinateur, saisissez les paramètres système et sélectionnez l'option "mise à jour du micrologiciel".
- 3. Appuyez sur les flèches HAUT ou BAS pour séléctionner oui ou non.
- 4. Appuyez sur le bouton **ENTER** pour poursuivre la mise à jour du micrologiciel ou appuyez sur le bouton ESC pour annuler.

5. Une fois terminé, l'appareil de mesure redémarrera automatiquement. Remarque: Assurez-vous qu'il y a suffisamment d'énergie dans la pile avant de mettre à jour le micrologiciel.

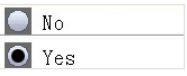

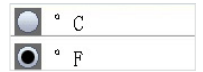

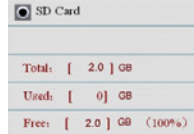

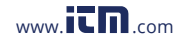

# <span id="page-18-0"></span>Mise à zéro du capteur de comptage de particules

Les particules doivent être purgées (retirées) du capteur avant et après chaque utilisation dans un environnement de comptage d'échantillons élevé.

- 1. Dévissez et retirez le capuchon du capteur de particules.
- 2. Fixez le filtre de comptage zéro.
- 3. Allumez l'appareil de mesure et passez en mode configuration.
- 4. Réglez le mode Échantillon à cumulatif.
- 5. Réglez l'affichage des canaux pour vous assurer que tous les canaux sont sélectionnés.
- 6. Réglez la durée d'échantillonnage à 60 secondes.
- 7. Réglez le cycle d'échantillonnage à 10.
- 8. Appuyez sur le bouton RUN/STOP pour démarrer la pompe à air et le procédé de mise à zéro.
- 9. Laissez l'appareil fonctionner jusqu'à ce que tous les comptages de particules indiquent zéro. Il se peut que l'appareil de mesure doive être utilisé plusieurs fois pour s'assurer que tous les canaux indiquent zéro.
- 10. Mettez l'appareil de mesure hors tension.
- 11. Retirez le filtre de comptage zéro et remettez le capuchon du capteur de particules.

# Tableau du nombre de particules

Les lectures du nombre de particules sont regroupées par couleur, Vert (bon), Jaune (mise en garde) et Rouge (risque) et sont affichées pour chaque canal.

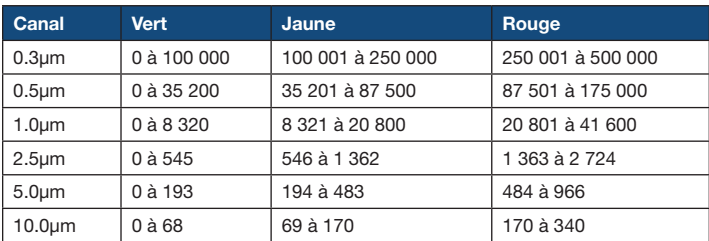

Remarque: Ce tableau est destiné à titre de référence seulement.

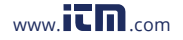

# <span id="page-19-0"></span>Recharge des piles

Lorsque l'indicateur de faiblesse de la pile apparaît sur l'écran ACL, la pile doit être rechargée. Branchez l'adaptateur d'alimentation à la prise d'entrée située sur le compartiment gauche de l'appareil de mesure, puis branchez l'autre extrémité du câble à une prise. Veuillez noter que l'appareil de mesure ne se chargera pas par USB.

# Remplacement de la pile

- 1. Retirez la vis Philips à l'arrière de l'appareil.
- 2. Retirez le couvercle du compartiment de pile.
- 3. Remplacez la pile li-ion rechargeable de 7.4V.
- 4. Fixez le couvercle du compartiment de pile avec la vis Phillips.

# Fente pour carte Micro SD

La fente pour carte Micro SD est située à l'intérieur du compartiment à piles sous la pile. L'appareil de mesure accepte les cartes Micro SD jusqu'à 8Go.

- 1. Assurez-vous que l'appareil de mesure est éteint et retirez le câble de l'adaptateur c.a. s'il est connecté.
- 2. Ouvrez le compartiment à piles et retirez la pile.
- 3. Ouvrez le support métallique en le faisant glisser vers le haut.
- 4. Insérez une carte Micro SD (jusqu'à 8Go max.) dans le logement de carte sous la pile en soulevant le support de carte métallique et en plaçant la carte Micro SD dans le connecteur en orientant les broches de la carte vers le haut de l'appareil de mesure. Fermez le support métallique et verrouillez-le bien en place en le faisant glisser vers le bas.
- 5. Remettez la pile en place et fixez le couvercle avant de mettre l'appareil de mesure sous tension.

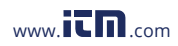

# <span id="page-20-0"></span>**Applications**

- Centres de données
- Test de la qualité de l'air intérieur
- Comptage de particules
- Salles blanches
- Salle d'opération
- Pharmaceutique

# Accessoires et pièces de rechange

- R9930-ADP Adaptateur d'alimentation, 110V
- R9930-7.4V Pile de rechange
- CA-05A Étui de transport souple
- R8890 Étui rigide grand format
- R1500 Trépied

Vous ne trouvez pas votre pièce dans la liste ci-jointe? Pour obtenir une liste complète des accessoires et des pièces de rechange, veuillez visiter la page de votre produit à l'adresse www.REEDInstruments.com.

# Entretien du produit

Pour conserver votre instrument en bon état de marche, veuillez suivre les directives suivantes:

- Remiser le produit dans un endroit propre et sec.
- Charger la pile au besoin.
- Si vous ne devez pas utiliser votre instrument pour une période de plus d'un mois, veuillez retirer la pile.
- Nettoyer votre produit et les accessoires avec un nettoyant biodégradable. Ne pas vaporiser le nettoyant directement sur l'instrument. Utiliser uniquement sur les pièces externes.

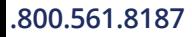

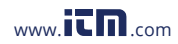

# <span id="page-21-0"></span>Annexe A: Considérations relatives au compteur de particules

La pollution par particules est un mélange de divers composants, y compris la fumée, la poussière, les produits chimiques, la moisissure et les gaz. Les concentrations de particules peuvent affecter nos niveaux de santé et de confort. L'évaluation de la qualité de l'air en déterminant la concentration et la taille de ces particules peut aider à détecter les problèmes existants. Identifier la source de ces différentes particules peut aider à développer des méthodes efficaces pour les réduire et améliorer la qualité de l'air intérieur (QAI).

Une façon d'identifier la source des particules d'air dans une pièce est de tester l'air à l'extérieur de la pièce faisant l'objet d'une enquête. Il faut ensuite déterminer la concentration et la taille des particules à l'admission d'air de cette pièce. Et purger ou mettre à zéro le compteur de particules, puis mesurer la concentration et la taille des particules dans plusieurs zones de la pièce à tester, afin de déterminer l'efficacité de la filtration d'air entrant. La température de l'air, l'humidité relative et les niveaux de CO<sub>2</sub> sont également importants pour la QAI, car une humidité élevée et des températures plus basses peuvent entraîner la création de moisissures.

Si une pièce est classée comme salle blanche ISO ou zone propre, le nombre de particules de certaines tailles défini pour cette classe ne peut pas être dépassé lors des essais. Reportez-vous au tableau de la classe de salle blanche ISO (ISO 14644-1:1999) pour connaître les valeurs.

Le R9930 est équipé d'une caméra fixe/vidéo pour voir directement les zones testées. Les données, les images et les vidéos peuvent être stockées sur une carte Micro SD jusqu'à 8Go (non incluse) ou dans la mémoire interne de 74Mo de l'appareil de mesure.

La durée de vie de l'appareil de mesure peut être maximisée en effectuant des tests uniquement lorsque cela est nécessaire et en stockant l'instrument de façon sécuritaire lorsqu'il n'est pas utilisé. L'utilisation continue n'est pas recommandée et peut raccourcir la durée de vie de l'instrument, en particulier dans les environnements poussiéreux. La mise en place d'un calendrier d'entretien et de tests raisonnable contribuera grandement à prolonger la durée de vie du capteur d'instrument.

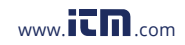

# **1.800.561.8187** www.  $\prod_{\text{conv}} \min_{\text{com}}$  information@itm.com

# <span id="page-22-0"></span>Garantie du produit

REED Instruments garantit cet instrument contre tout défaut de matériau ou de main d'oeuvre pour une (1) année à partir de la date d'expédition. Au cours de la période de garantie, REED Instruments réparera ou remplacera sans frais les instruments ou pièces défectueuses en raison d'un matériau non conforme ou d'une erreur de fabrication, dans la mesure où l'instrument a été utilisé dans des conditions normales et entretenu adéquatement. L'entière responsabilité de REED Instruments se limite à réparer ou à remplacer le produit. REED Instruments ne sera pas tenu responsable des dommages causés à des biens ou personnes, s'ils sont causés par une utilisation non conforme de l'instrument ou si ce dernier est utilisé dans des conditions qui dépassent ses capacités prévues. Pour obtenir le service de garantie, veuillez communiquer avec nous par téléphone au 1-877-849-2127 ou par courriel à info@reedinstruments.com et nous communiquer votre réclamation afin de déterminer les étapes nécessaires pour honorer la garantie.

# Mise au rebut et recyclage du produit

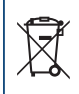

Veuillez vous conformer aux lois et réglementations de votre région lorsque vous mettez ce produit au rebut ou le recyclez. Ce produit contient des composants électroniques et doit être éliminé séparément des déchets ordinaires.

# Service après-vente

Pour toute question au sujet de ce produit, veuillez communiquer avec votre distributeur REED autorisé ou le service à la clientèle REED Instruments par téléphone au 1-877-849-2127 ou par courriel à info@reedinstruments.com.

> Pour obtenir la dernière version de la plupart des guides d'utilisation, fiches techniques ou guides de produits, veuillez visiter www.REEDInstruments.com

Les caractéristiques de produit peuvent être modifiées sans préavis. *Tous droits réservés. Toute reproduction de ce guide d'utilisation est strictement défendue sans l'obtention préalable du consentement écrit de REED Instruments.*

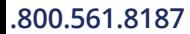

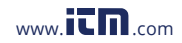

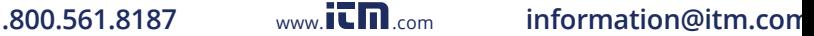

# **INSTRUMENTS TESTEZ ET MESUREZ EN TOUTE CONFIANCE**

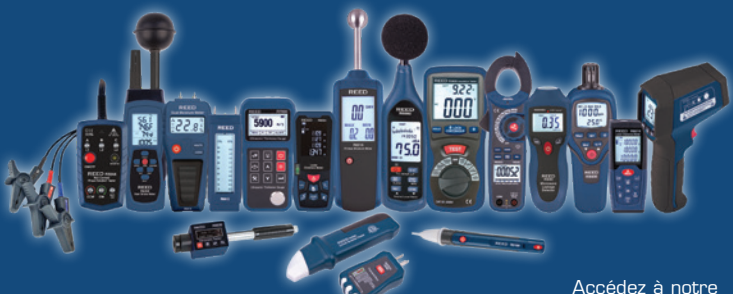

Plus de 200 instruments de test et de mesure portables guide de produits

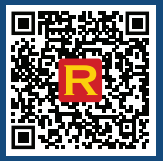

www.REEDInstruments.com

**1.800.561.8187** www.**it net also information@itm.com**